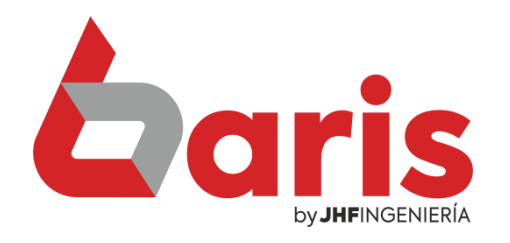

## Analiza y Corrige Stock

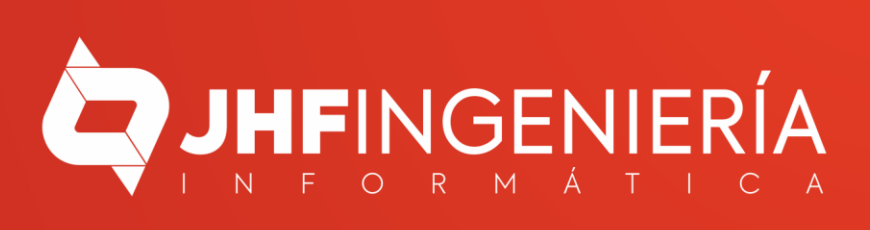

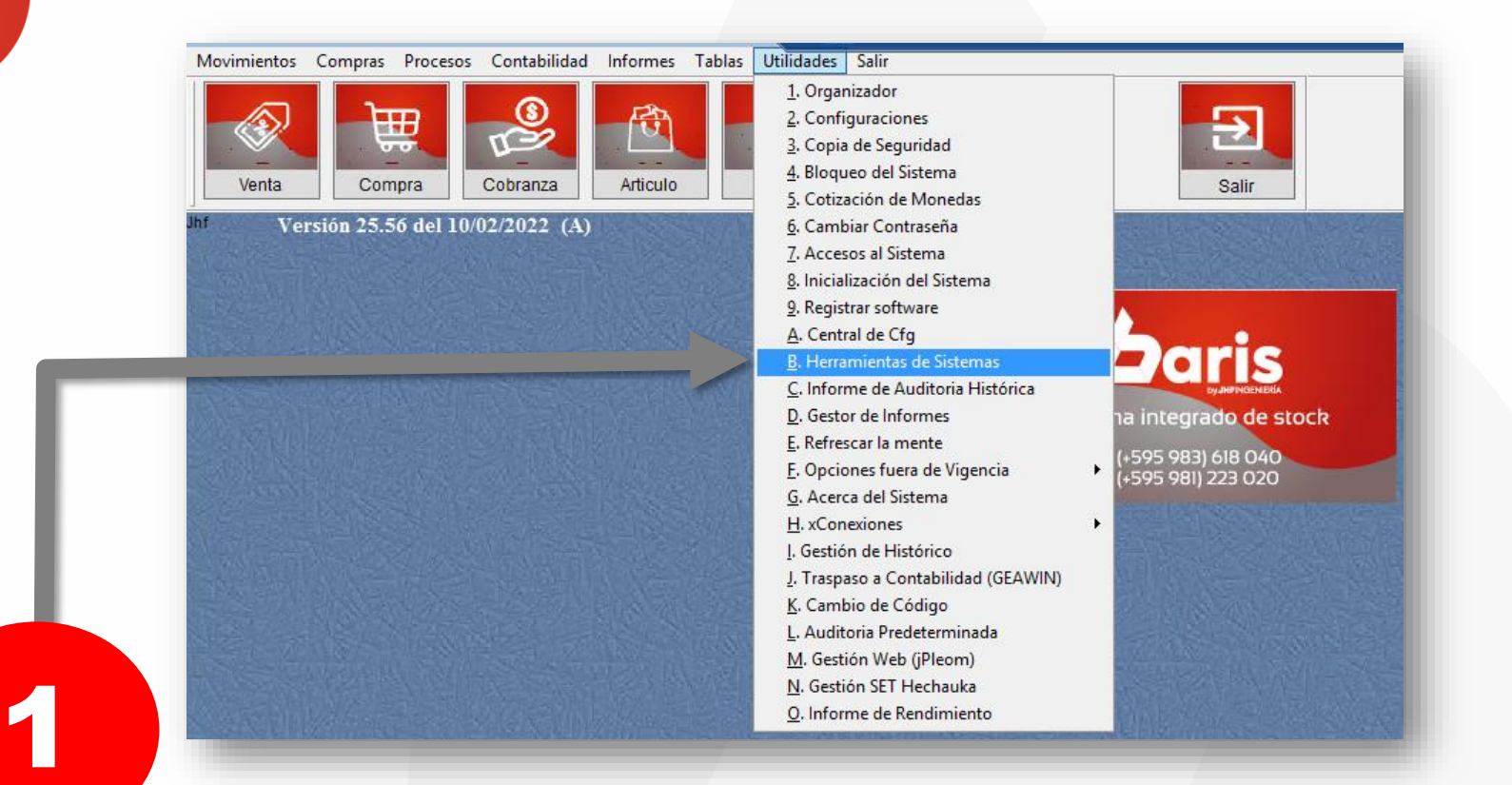

Ingrese en { Utilidades / Herramientas de Sistemas }

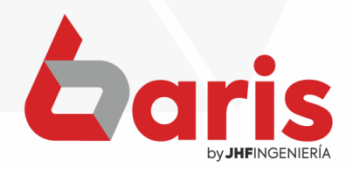

## Haga click en el botón [ Analiza y corrige Stock ]

 $\mathbf{2}$ 

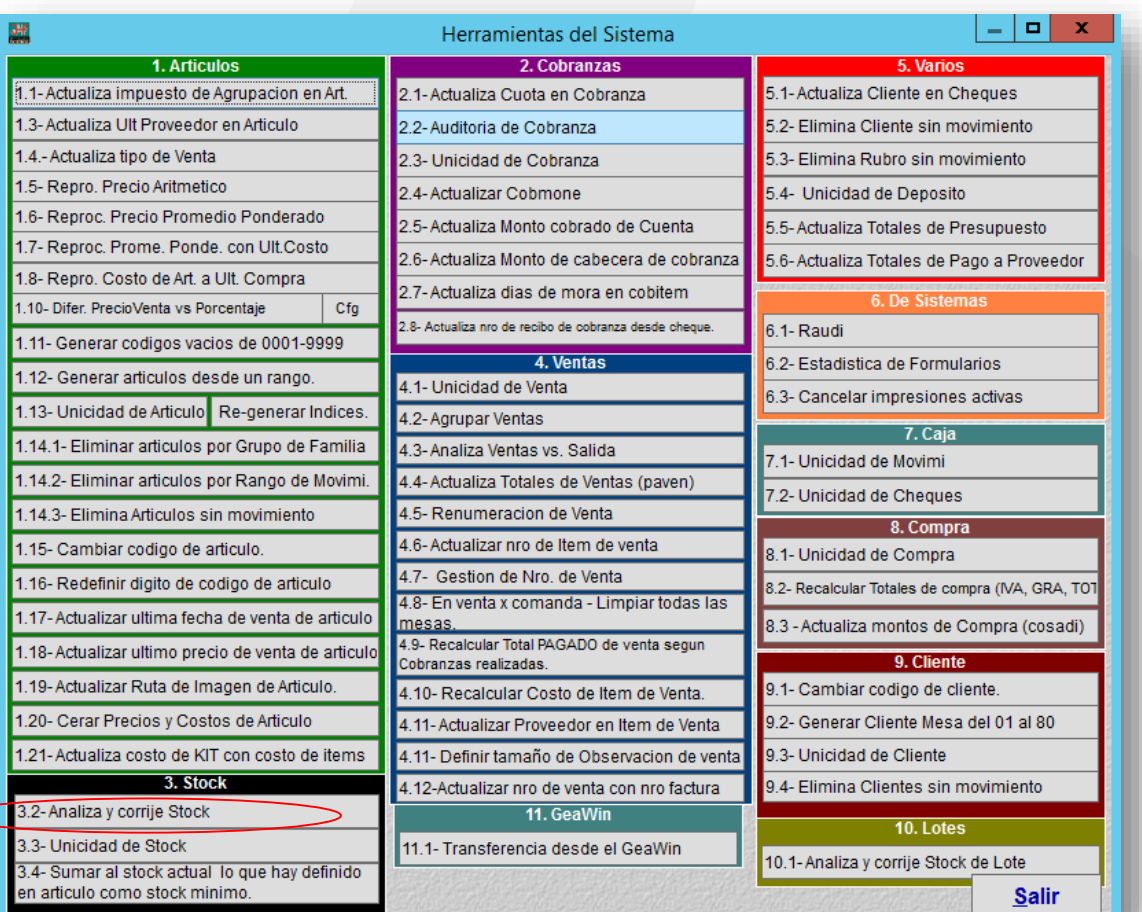

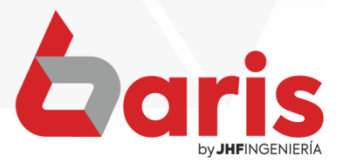

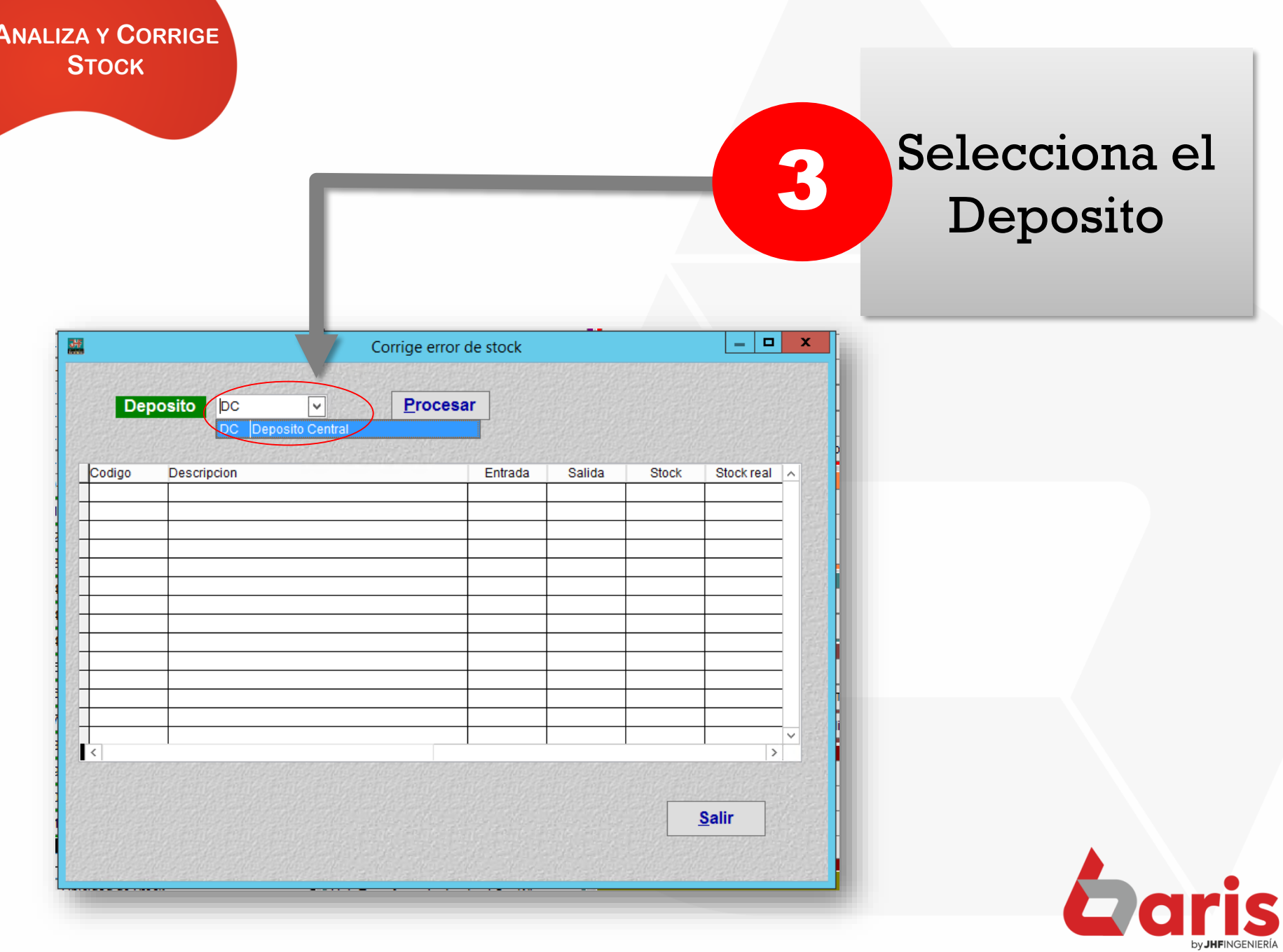

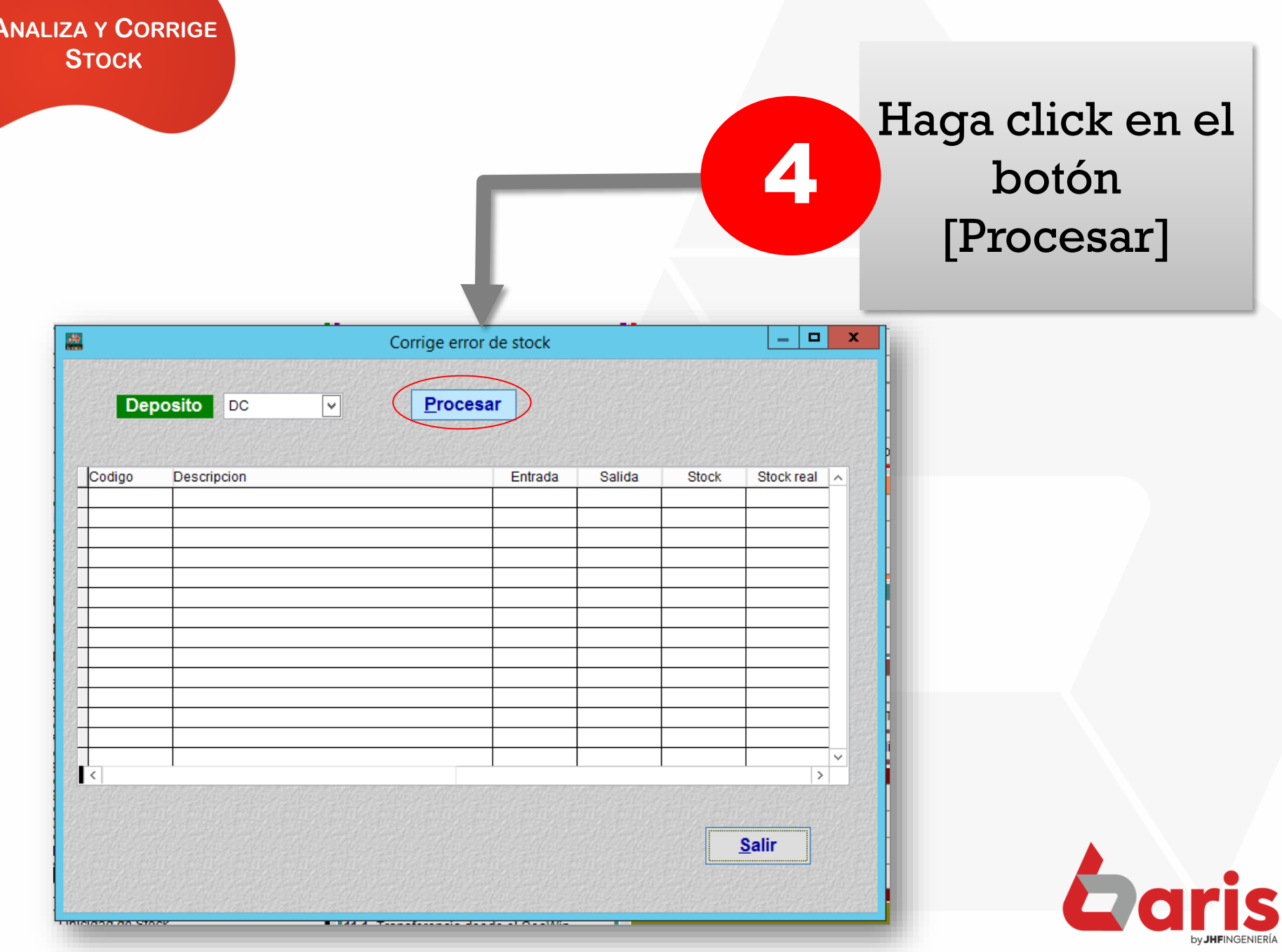

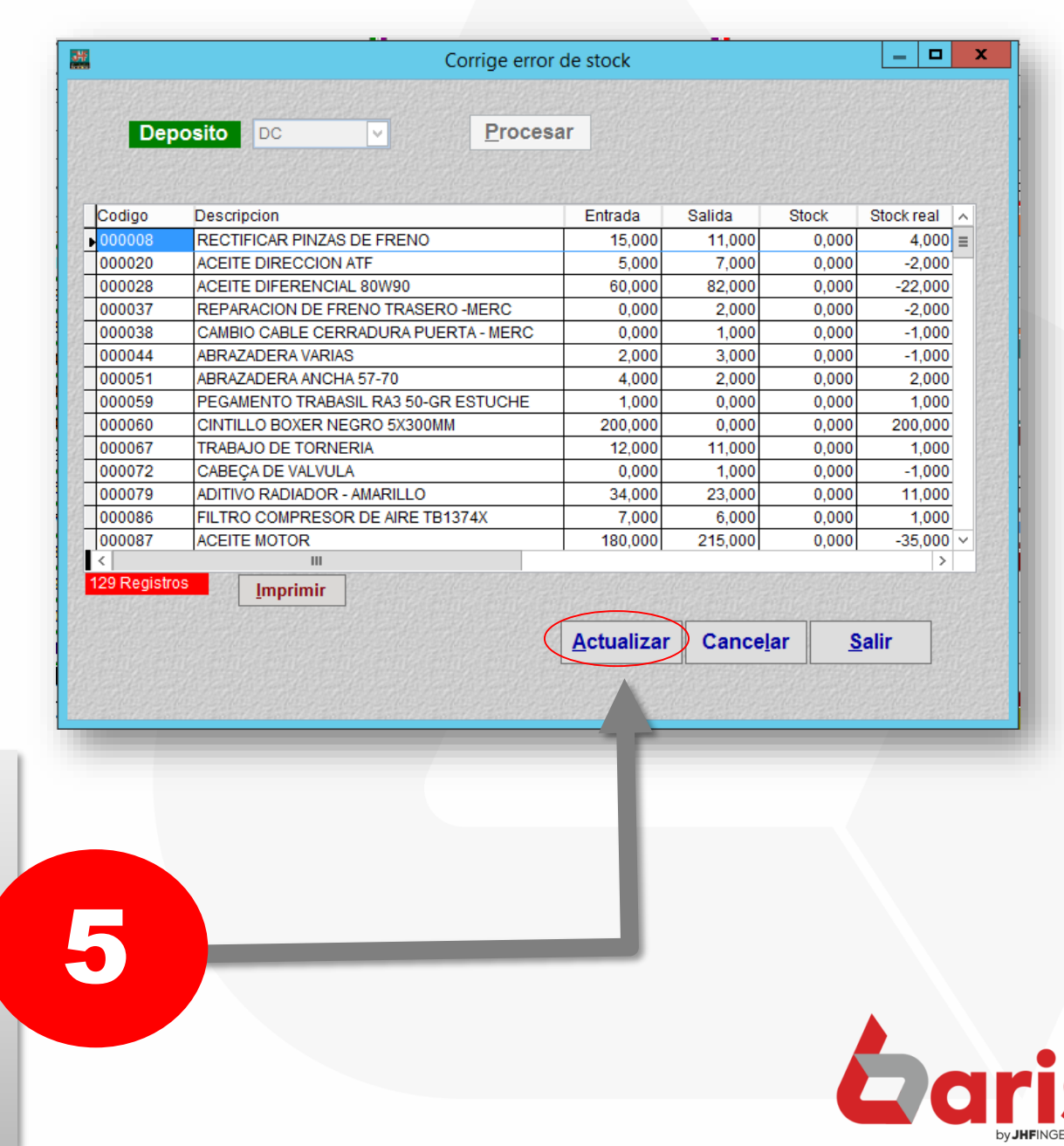

Si en la grilla se Visualiza artículos, Haga click en el botón [Actualizar]

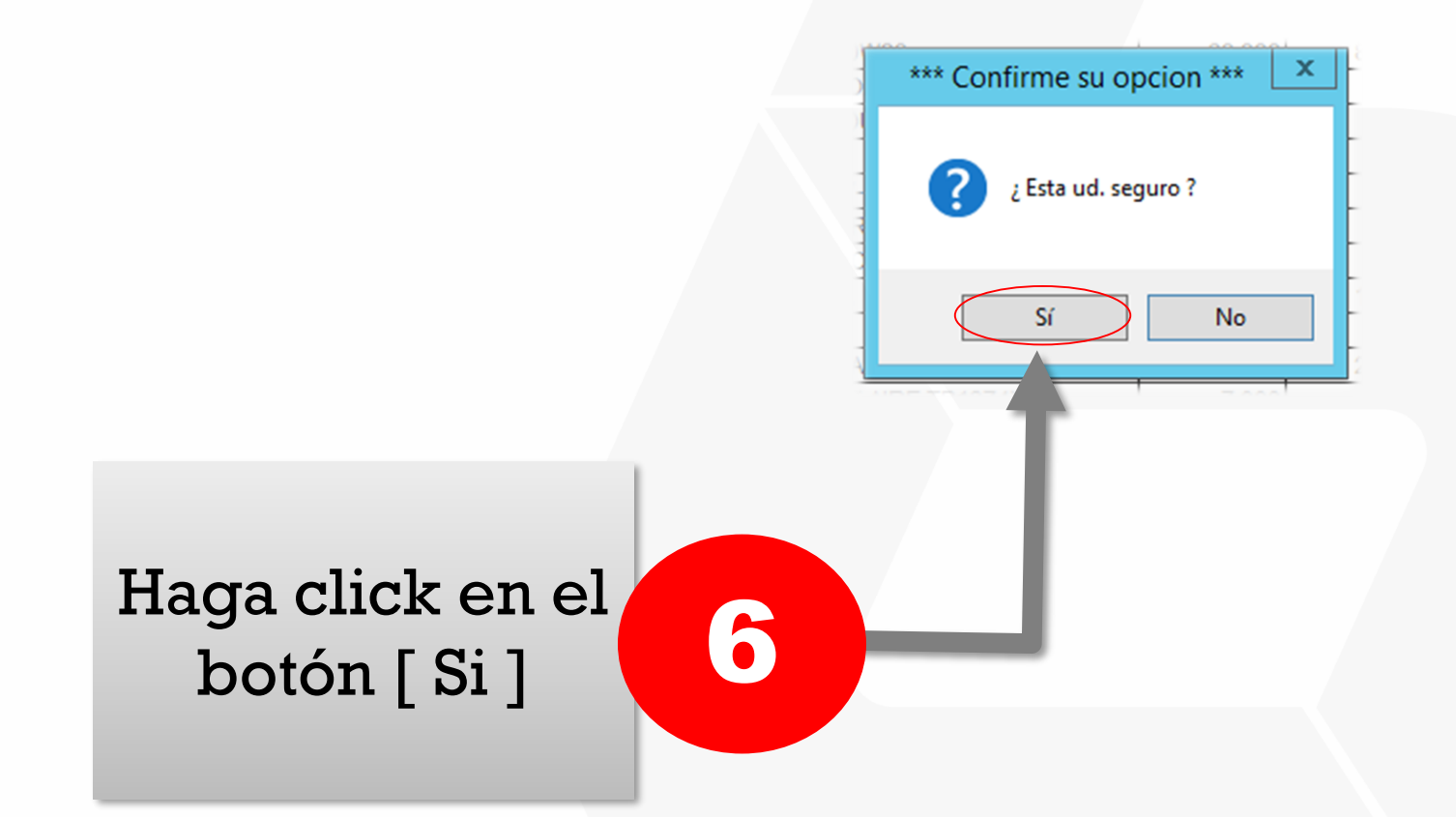

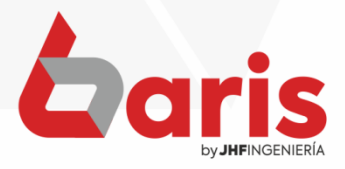

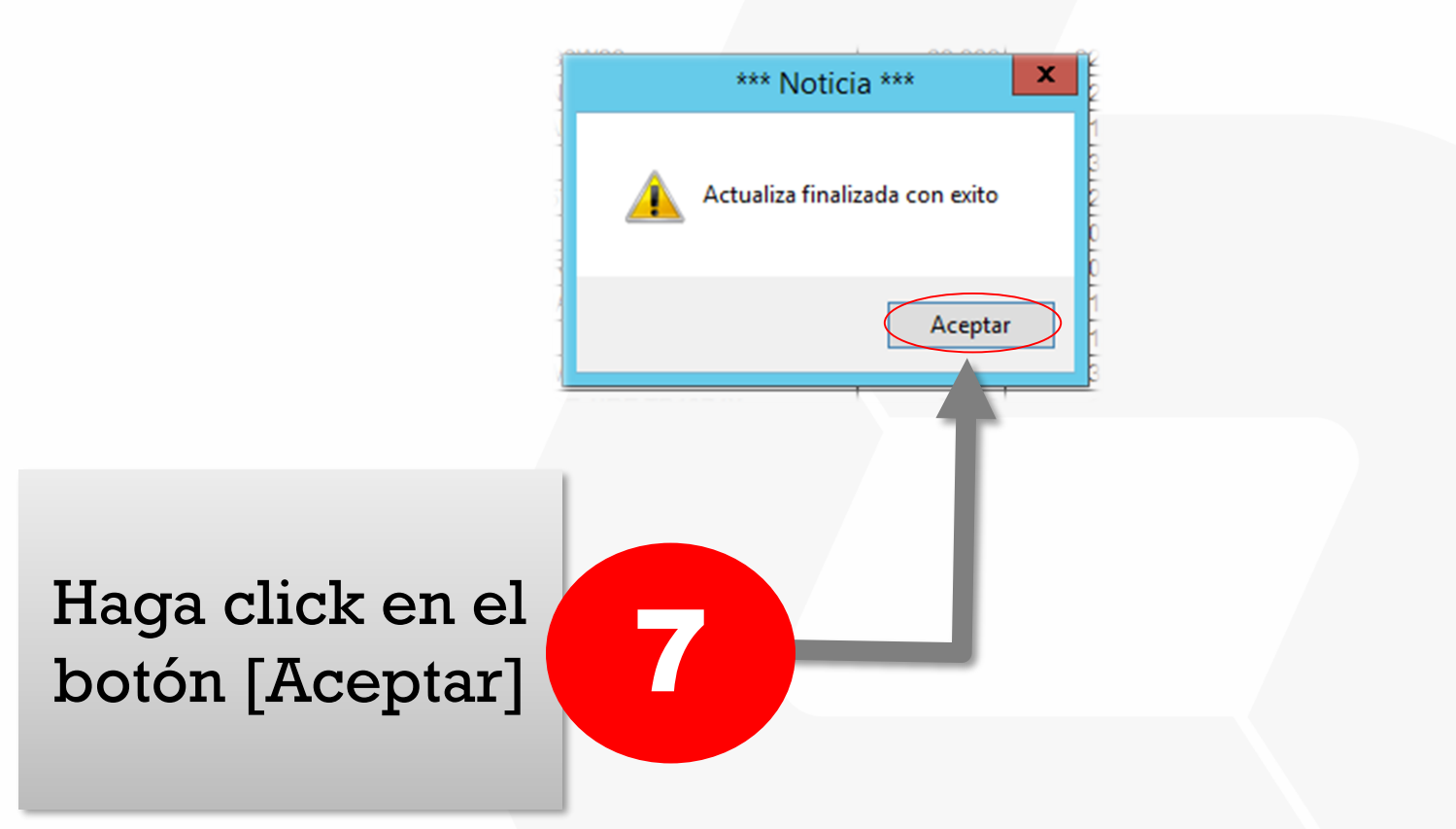

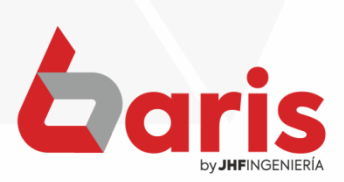

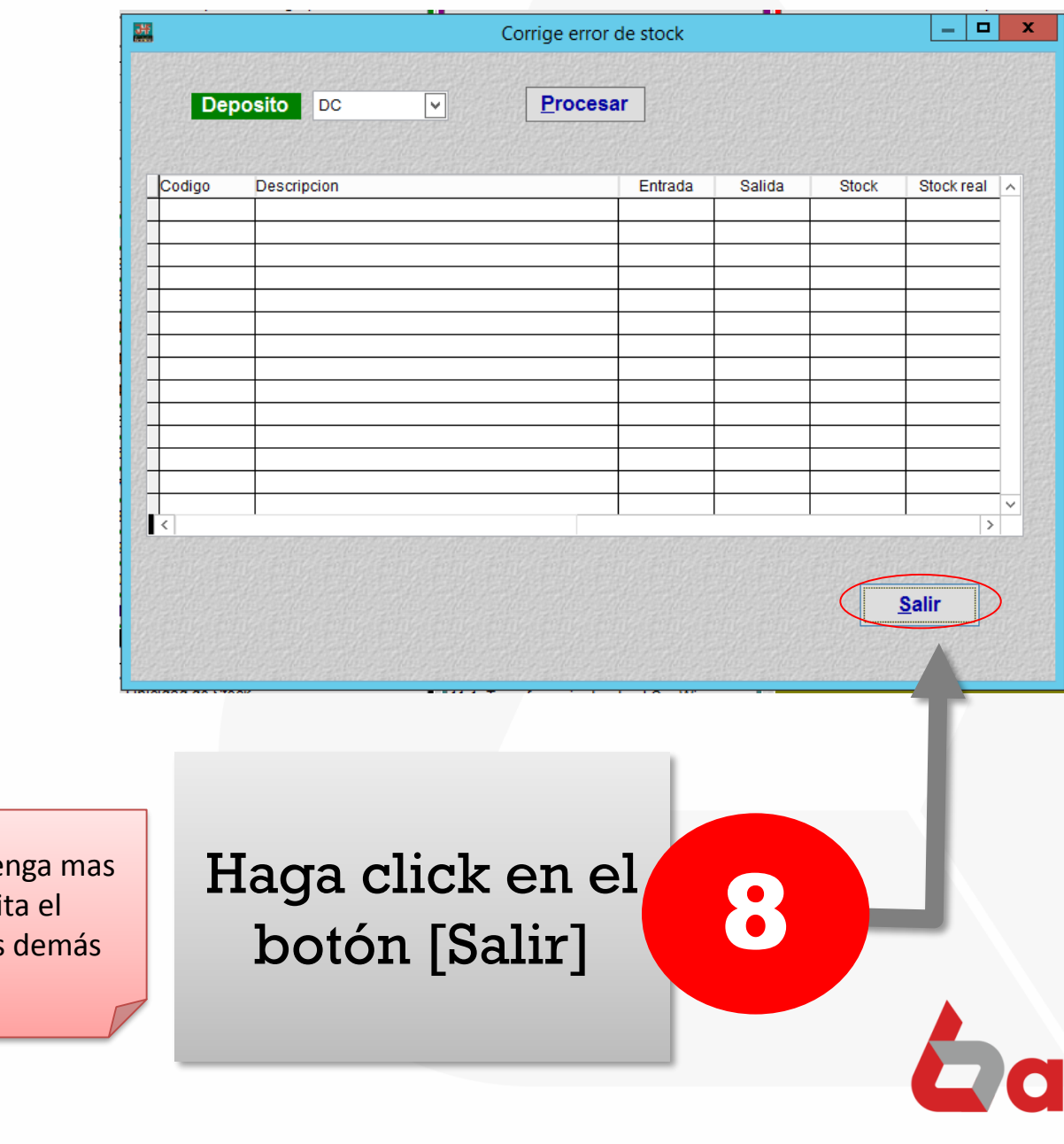

by JHFINGENIERÍA

**Observación: Caso se te** de un deposito, repi procedimiento para los depósitos

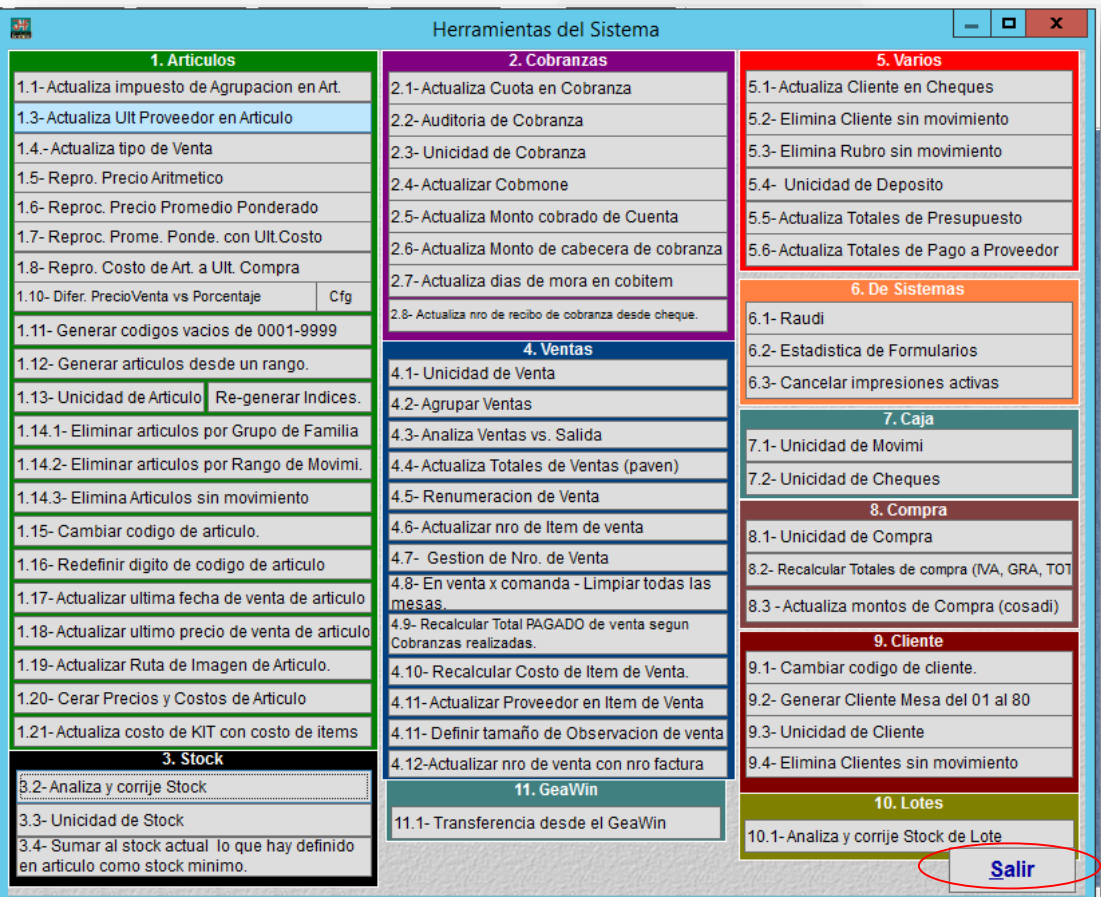

## Haga click en el botón [Salir]

9

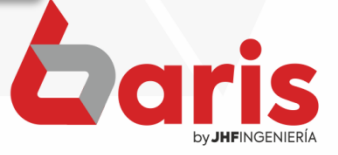

☎ +595 61 571 050 **①+595 983 618 040 Q** +595 981 223 020 www.jhf.com.py ihfpy@hotmail.com **Ad** @jhfingenieria

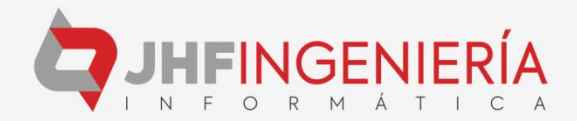